# **Suche / Sortierung**

Sortierung

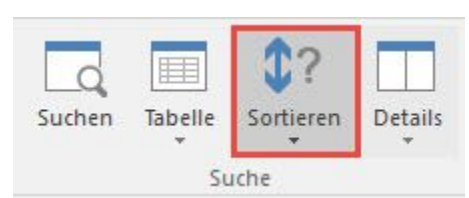

Ein Mausklick auf die Schaltfläche: SORTIEREN öffnet die Übersicht der zur Verfügung stehenden Sortierungen und somit der Möglichkeiten, den Datensatz zu identifizieren.

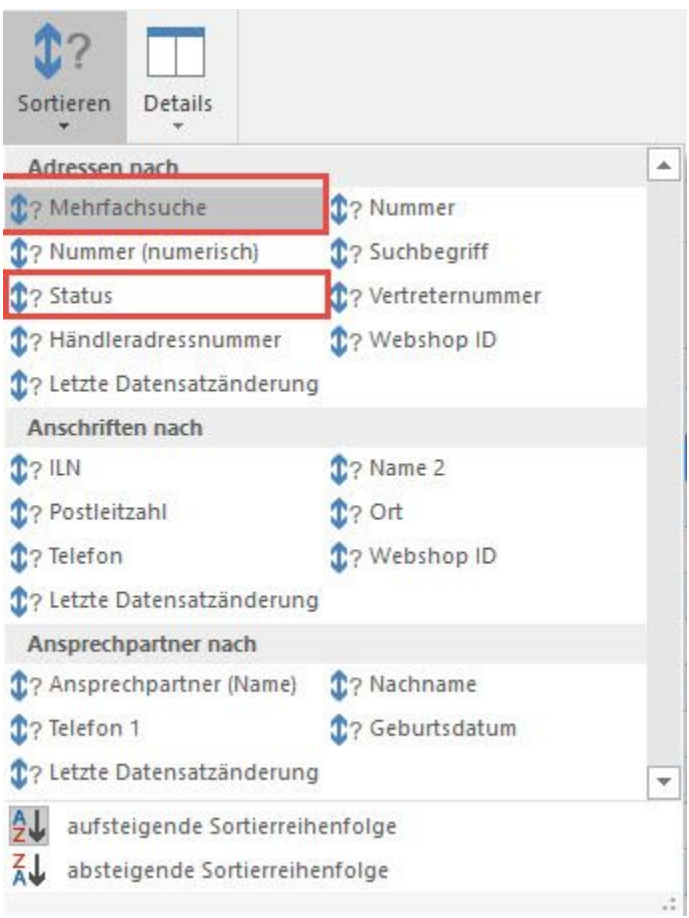

Die gewünschte Sortierung kann durch einen Mausklick angewählt werden. Die aktive Sortierung wird durch eine farbige Hinterlegung gekennzeichnet.

Zusätzlich kann in allen Suchformularen zwischen einer auf- und absteigenden Sortierreihenfolge gewählt werden, die auch durch einen Mausklick auf eine Überschrift, wie z. B. in den Adressstammdaten in der Kopfzeile einer Tabelle, gewechselt werden kann.

Die Suche über diese Eingabe erfolgt dynamisch. Das bedeutet, dass die Ansicht bereits bei Eingabe des ersten Zeichens auf die Datensätze begrenzt wird, deren Suchbegriff mit diesem Zeichen beginnt.

Die Möglichkeit einer inkrementellen Suche rundet die Suchfunktion ab. Diese Suche funktioniert in allen Bearbeitendialogen, Verzeichnissen und Übersichten. Sobald eine Tabelle fokussiert ist und Sie über die Tastatur eine alphanumerische Eingabe tätigen, wird diese als Suchanhang zur jeweiligen Schnellsuche benutzt. Der gefundene Datensatz wird sofort selektiert. Zusätzlich bekommen Sie unter dem Eingabefeld der Schnellsuche ein Infofenster eingeblendet, das Ihnen die komplette Zeichenkette der Suche anzeigt. Solange das Infofenster angezeigt wird, können Sie Zeichen zum Suchanhang hinzufügen bzw. mit BACKSPACE können Sie den Suchanhang löschen.

Sobald das Eingabefeld aktiviert ist, was durch den blinkenden Cursor angezeigt wird, können Sie durch Betätigen der Tasten <Bild auf> und <Bild ab> zwischen den Sortierreihenfolgen umschalten, ohne das Eingabefeld zu verlassen bzw. ohne die Maus zu Hilfe nehmen zu müssen.

#### **Suche**

Ein Klick auf die Schaltfläche: SUCHEN selbst öffnet das Fenster zur Stammdatensuche.

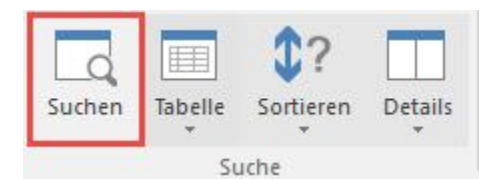

In dessen oberen Bereich stehen Ihnen Eingabefelder zu allen Suchmöglichkeiten für den gewählten Stammdatenbereich zur Verfügung. Dabei werden die einzelnen Suchfelder in Gruppen angezeigt. (z.B. bei Adressen: 1. Gruppe enthält die Suchfelder der Adresse, die 2. Gruppe enthält die Suchfelder der Selektionen der Adresse, die 3. Gruppe die Suchfelder für Anschriften usw.)

Die **Eingabe des Suchbegriffes** kann über alle verfügbaren Felder erfolgen. Die Anzahl und Art der verfügbaren Eingabefelder ist abhängig vom Bereich, in dem Sie sich gerade befinden. Es handelt sich hierbei um jene Datenfelder, die in der Datenbank mit einem Such-Index versehen sind. Der Index ist die Voraussetzung dafür, dass nach diesem Datenfeld gesucht und sortiert werden kann.

Selbstverständlich besteht die Möglichkeit, Eintragungen in mehreren oder allen Eingabefeldern vorzunehmen und diese zu kombinieren. Die vorgenommenen Eingaben lassen sich mit einem Mausklick auf die Schaltfläche: EINGABE LÖSCHEN vollständig entfernen.

# **Schnellsuche**

Wenn in einer Übersicht bei der Eingabe der Schnellsuche kein Ergebnis erzielt wird, erfolgt nach ca. einer Sekunde ohne Eingabe automatisch die Umschaltung auf die "Indexbasierte Volltextsuche" (vor den Suchbegriff wird das Fragezeichen "?" gesetzt).

Bei der **erweiterten Suche** zählt der Primärindex (das erste Feld wird durchsucht).

Es sollten die Suchbegriffe nicht kombiniert werden sondern nacheinander folgen, da sonst das zweite Suchkriterium in nicht allen Fällen berücksichtigt werden kann.

Mit dem Shortcut **ALT+E** gelangen Sie aus den Eingabefeldern für die Suche in das Suchergebnis der Tabelle. Mit **BACKSPACE** kommen Sie, innerhalb der Bearbeiten- und Verzeichnisdialoge, von der Haupttabelle zurück zur Eingabe der Schnellsuche. Ist der gesuchte Datensatz identifiziert, bestätigen Sie die Auswahl mit der Schaltfläche: ÜBERNEHMEN.

In der Stammdatensuche bedeutet dies, dass das aktuelle Fenster geschlossen und der gesuchte Datensatz in der Übersichtsmaske hervorgehoben dargestellt wird. Wählen Sie hingegen SCHLIEßEN, wird das Suchfenster ohne Übernahme des Datensatzes geschlossen.

## **Detail-Ansichten in Suchformularen**

Zusätzlich stehen Ihnen in den Suchformularen die gleichen Detail-Ansichten aus dem jeweiligen Datenbereich zur Verfügung. Dadurch können Sie bereits bei der Suche weitere Informationen zum jeweiligen Datensatz (wie z. B. die Offenen Posten zu einer Adresse) sehen bzw. direkt bearbeiten.

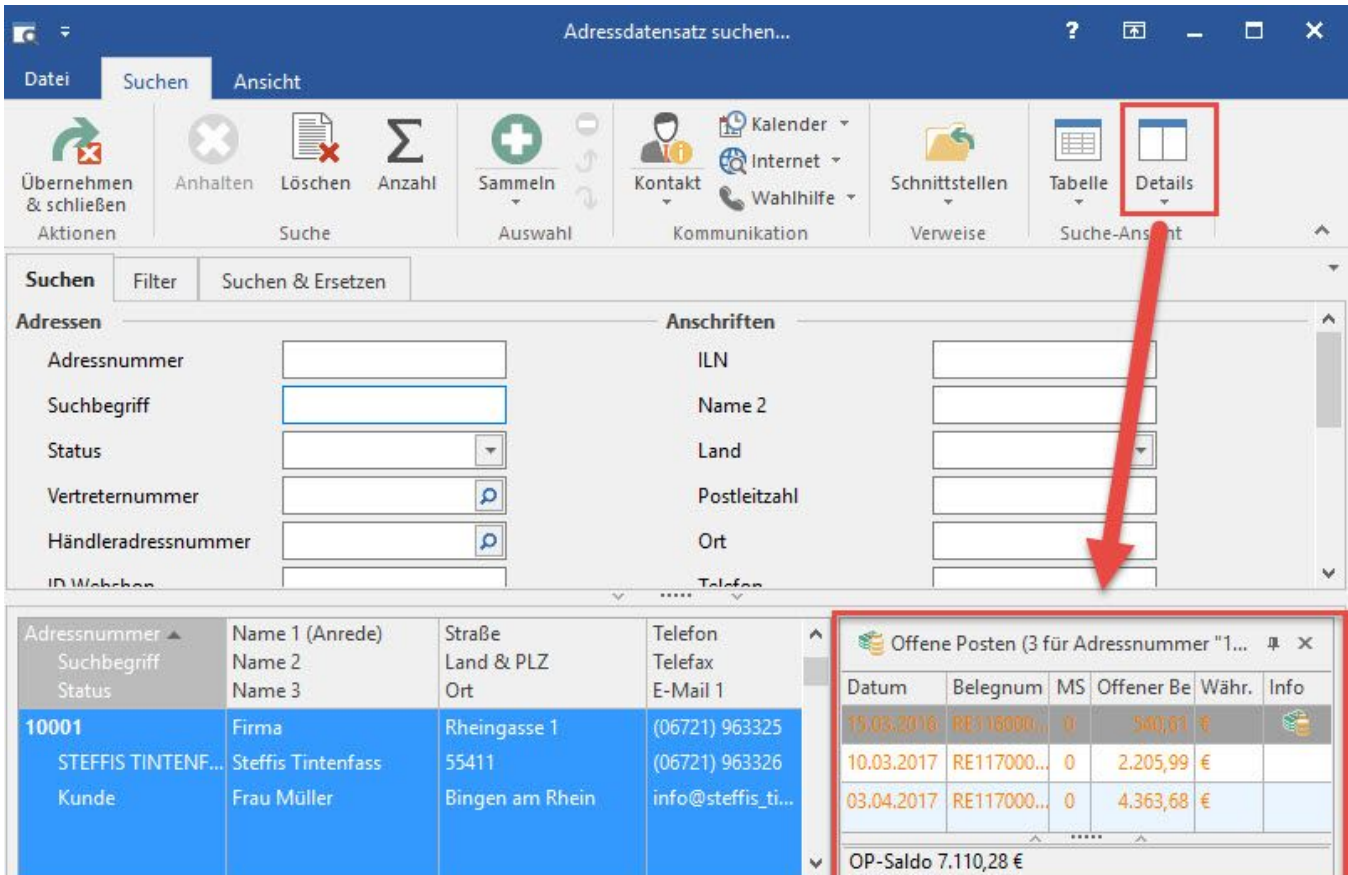

# **Register: "Suchen"**

# **Anhalten**

Werden Sie möglicherweise nützlich finden, wenn die zeitaufwendige Suche in sehr großen Datenbeständen unterbrochen werden soll.

# **Löschen**

Entfernt die eingegebenen Inhalte aller Suchfelder und sorgt somit für eine leere Eingabemaske.

# **Anzahl**

Ermitteln Sie die Anzahl der gefundenen Datensätze.

# **Sammeln**

Sie können entweder das komplette Suchergebnis oder nur die ausgewählten (markierten) Datensätze zur Auswahl hinzufügen.

**Register: "Ansicht"**

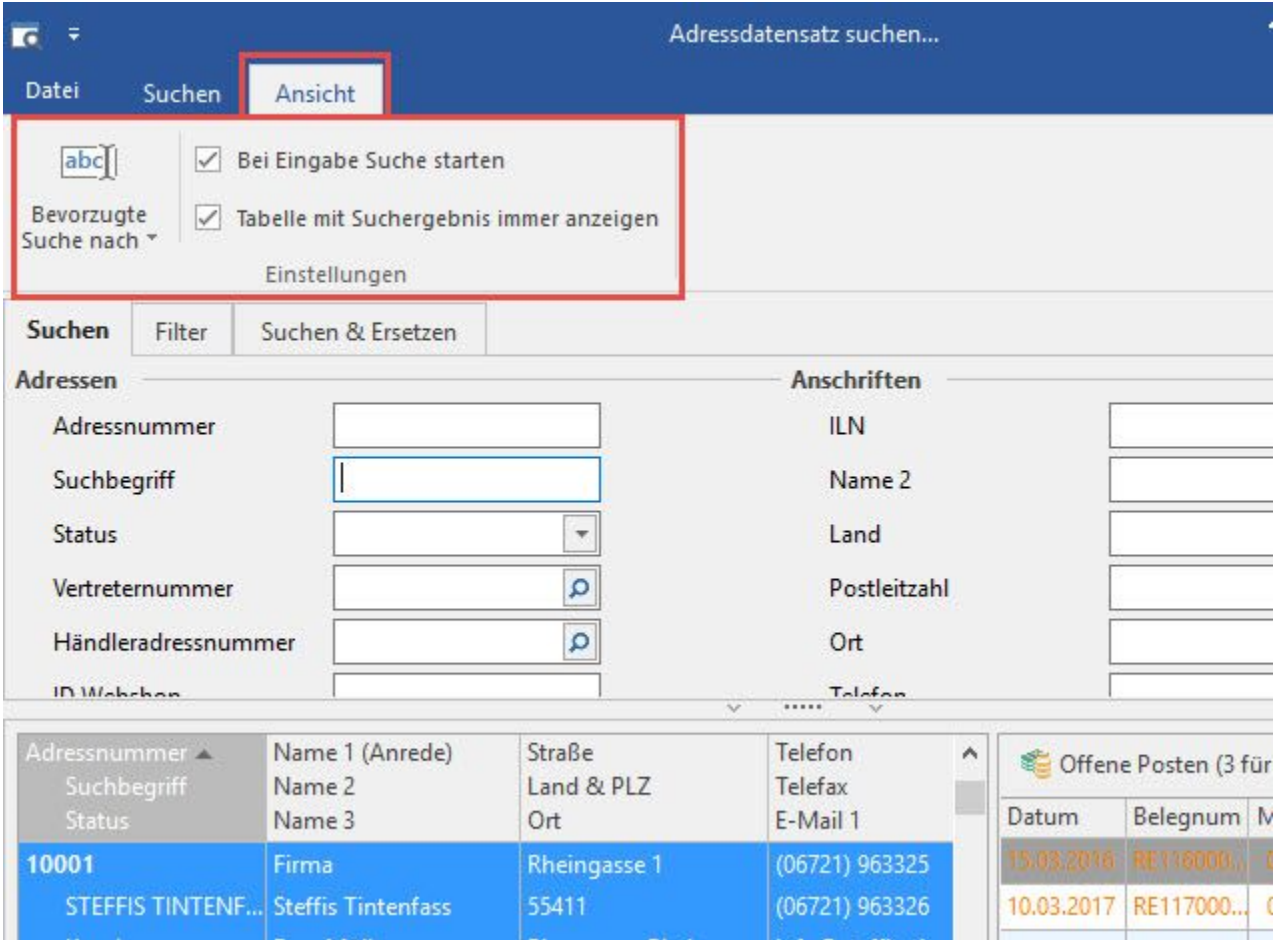

# **Bei Eingabe Suche starten**

Diese Option zeigt den aktiven Status durch ein Häkchen vor dem Text an. Die Suche nach Ihren Stammdaten erfolgt hierbei dynamisch während der Eingabe. Das bedeutet: bereits bei Eingabe des ersten Zeichens wird die Ansicht der verfügbaren Datensätze auf jene reduziert, auf die das gewählte Zeichen zutrifft. Auf diese Weise muss in den meisten Fällen der Suchbegriff nicht vollständig eingetragen werden, um den gewünschten Datensatz zu identifizieren.

Beachten Sie: Bei bis zu 30 Datensätzen wird die Tabelle direkt angezeigt. Dadurch kann schneller eine Auswahl getroffen werden, als dies durch die Eingabe eines Suchbegriffes der Fall wäre.

Durch Deaktivieren der Funktion "Bei Eingabe Suche starten" wird in der rechten oberen Ecke des Suchfensters eine zusätzliche Schaltfläche: SUCHE STARTEN mit dem Lupensymbol verfügbar. In dieser Einstellung wird mit der Suche erst begonnen, nachdem Sie Ihre Suchbegriffe eingegeben und die Schaltfläche betätigt haben.

# **Bevorzugte Suche nach**

Sinnvoll ist diese Funktion dann, wenn Sie z. B. in den Artikelstammdaten meistens nach dem Suchbegriff statt nach der Artikelnummer suchen möchten, denn als Standardeinstellung erwartet das Programm Ihre Eingabe im Feld der Artikelnummer.

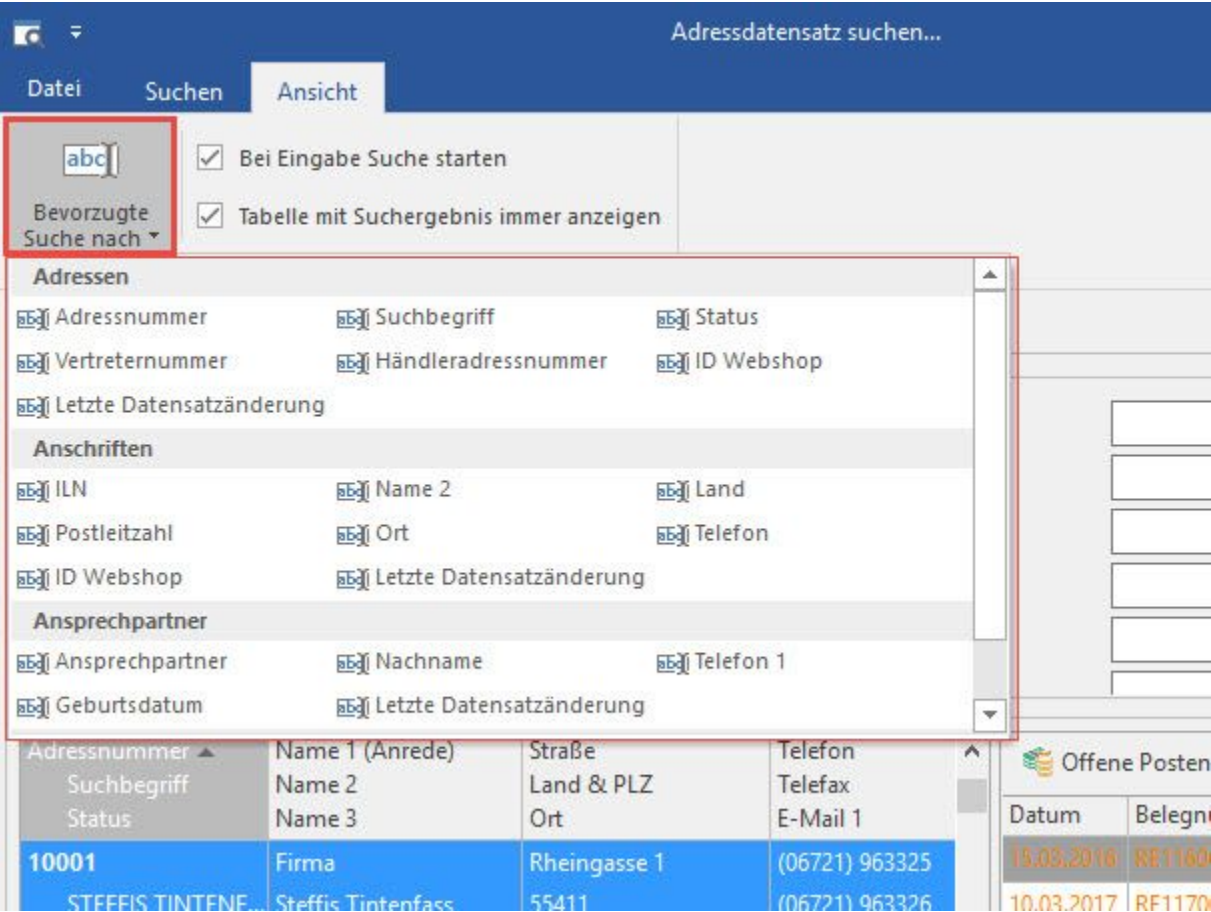

Haben Sie Ihre Auswahl getroffen und öffnen das nächste Mal dieses Suchformular, so befindet sich der Cursor direkt in dem Feld, welches Sie zuvor eingestellt haben und Sie können sofort den Suchbegriff eingeben.

# **Tabelle mit Suchergebnis immer anzeigen**

Ist diese Option ausgewählt, wird die Tabelle im Suchfenster immer angezeigt. Wurde diese Option nicht aktiviert, wird die Tabelle erst dann eingeblendet, wenn mit der Suche (durch Eingabe) begonnen wird.

Beachten Sie:

- Stehen für die Anzeige weniger als 31 Datensätze zur Verfügung, wird die Tabelle immer eingeblendet. Die Suche über die Scroll-Leiste ist in diesem Falle schneller.
- Ist z.B. in der Vorgangspositionserfassung eine Artikelnummer vor dem Öffnen des Suchen-Fensters selektiert, wird der entsprechende Wert im Suchen-Fenster vorbelegt und die Tabelle wird ebenfalls angezeigt.

# **Suche in Datumsfeldern**

In den Datumsfeldern kann das zu suchende Datum entweder über die Kalenderschaltfläche im Feld ausgewählt werden oder direkt eingegeben werden.

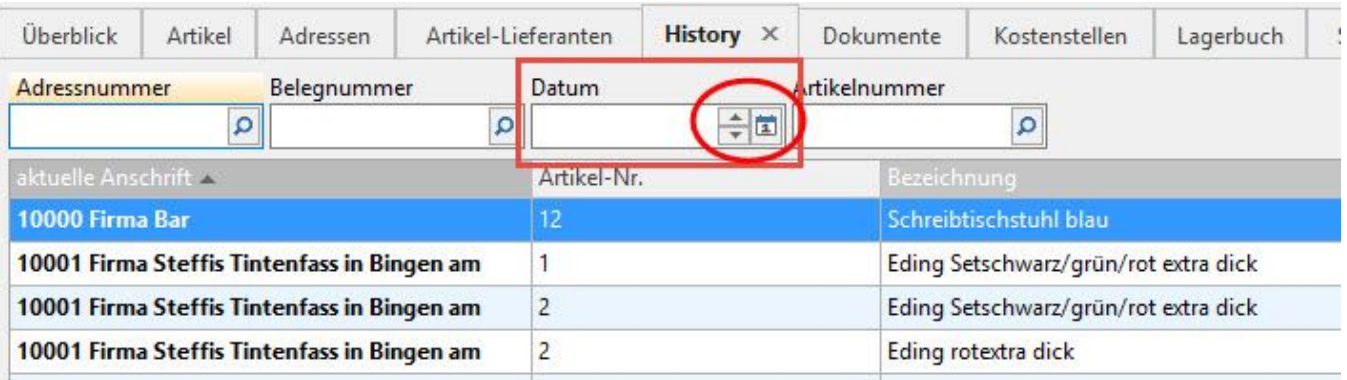

Standardmäßig ist nach dem Umstellen der Suche auf ".... nach Datum" das Feld leer.

Wird nun die "Pfeiltaste nach unten" gedrückt, wird automatisch das Datum des ältesten Datensatzes gewählt.

Wird die "Pfeiltaste nach oben" gedrückt, wird automatisch das Datum des jüngsten Eintrages gewählt.

Weitere Möglichkeiten zur Eingabe:

#### Eingabe des vollen Datums

Um nach einem genauen Tag / vollen Datum zu suchen, geben Sie das volle Datum im folgenden Format an:

- **TT.MM.JJJJ** (z.B.: "15.01.2023") > Die Eingabe kann durch Punkte getrennt erfolgen
- **TTMMJJJJ** (z.B.: "15012023") > Die Eingabe kann ohne Punkte erfolgen > findet alle Daten von dem Tag "15.01.2023"

#### Suche nach einer Kalenderwoche

Um nach einer Kalenderwoche zu suchen, geben Sie die Kalenderwoche im folgenden Format an:

**KWXX.JJ** (z.B.: "KW10.23") > findet alle Daten der 10.ten Kalenderwoche aus 2023.

#### Suche nach einem Monat

Um nach einem Monat zu suchen, geben Sie den Monat im folgenden Format an:

**MM.JJJJ** (z.B.: "09.2023") > findet alle Daten aus September 2023

#### Suche nach einem Jahr

Um nach einem Jahr zu suchen, geben Sie das Jahr im folgenden Format an:

- **.JJJJ** (z.B.: ".2023")
- oder **.JJ** (z.B.: ".23") > findet alle Daten aus dem Jahr 2023

#### Suche nach einem Bereich

Bei den Eingabefeldern mit Unterstützung für indexbasierte Volltextsuche kann für das Datumsfeld auch ein Bereich angegeben werden, so z.B.: "**15.01.20 23 bis 17.01.2023**" oder "**KW10.23 bis KW 11.23**".

## Eingabe von Punkt oder Komma im Suchfeld

Wenn Sie in einem Datumsfeld nur einen Punkt oder nur ein Komma eingeben, wird der Datumsbereich des Monats auf Grundlage des Arbeitsdatums für die Suche herangezogen. Im Bereich der Buchhaltung wird abweichend davon das Datum auf Grund der aktuellen Periode / Wirtschaftsjahres gebildet.

#### **Suche nach Betrag**

In Suchen-Feldern nach Beträgen wie z.B. in den Offenen Posten im Feld "Suche nach offenem Betrag" gilt: Wenn bei der Betrags-Schnellsuche hinter dem Betrag ein "!" (Ausrufezeichen, ohne Anführungszeichen) eingegeben wird, so wird genau dieser Betrag gesucht; Ansonsten werden alle Beträge + / -0,5 angezeigt. Erweiterung der Suche allgemein

## **"|", "TO", "BIS":**

Es wird der Bereich vom Suchbegriff vor und nach dem Schlüsselwort gebildet, z.B. "1|2": Sucht alle Datensätze die im Bereich 1 bis 2 liegen. Hierbei ist der Aufbau des Indexes zu beachten, denn bei einer alphanumerischen Sortierreihenfolge liegen bei folgenden Datensätzen 1, 10, 11, 2, 20, 21 alle in dem ausgewählten Bereich.

## **"§"**

Das §-Zeichen ist ein Abfrage-Kennzeichen für den Wortanfang, d.h. wenn z.B. "§Rechnung" eingegeben wird, werden alle Bezeichnungen angezeigt, deren Wortanfang mit "Rechnung" beginnt. Negativ formuliert findet diese Suche z.B. das Wort "Abrechnung" nicht).

Um nach Einträgen, die tatsächlich das §-Zeichen im Wortlaut haben, zu suchen, muss ?§§ eingegeben werden.

#### **Alphanumerisch**

"Sortierung nach Nummer" erfolgt alphanumerisch: 1, 10, 11, 2, 20, 21

#### **Numerisch**

"Sortierung nach Nummer (numerisch)" erfolgt numerisch: 1, 2, 10, 20, 21

## **Suchergebnisse**

Um die Geschwindigkeit bei der Anzeige zu erhöhen, wird bei großen Datenmengen (Tabellen mit mehr als 10.000 Einträgen) eine Schätzungsroutine verwendet. Wurde die Anzahl geschätzt wird dem Ergebnis "ca." vorangestellt.

Über die Schaltfläche: ANZAHL ERMITTELN innerhalb der Suche erhalten Sie auch weiterhin das tatsächliche Ergebnis.

# **Schnelle Suche durch Verschieben per Drag & Drop**

Um eine schnelle und komfortable Suche zu ermöglichen, können Datensätze per Drag & Drop auf die Felder der Suche (z.B. Mehrfachsuche) geschoben / gezogen werden.

Ist das Suchfeld, auf welches der Datensatz gezogen wird, im Datensatz vorhanden, so wird das Suchfeld mit dem entsprechenden Wert gefüllt. Durch die Anzeige eines roten Pfeiles können Sie erkennen, ob das gewünschte Feld gefüllt werden kann.

Diese Form der Suche kann auch genutzt werden, wenn Tabellenansichten frei gestellt werden. In diesem Falle müssen allerdings die beiden Ansichten so groß sein, dass Sie nebeneinander liegen können.

## Beispiel 1:

Sie haben im Bereich VERKAUF - STAMMDATEN das Register: "History" aufgerufen. Für die schnelle Suche können Sie einen History-Datensatz auf das Suchfeld: "Adressnummer" ziehen.

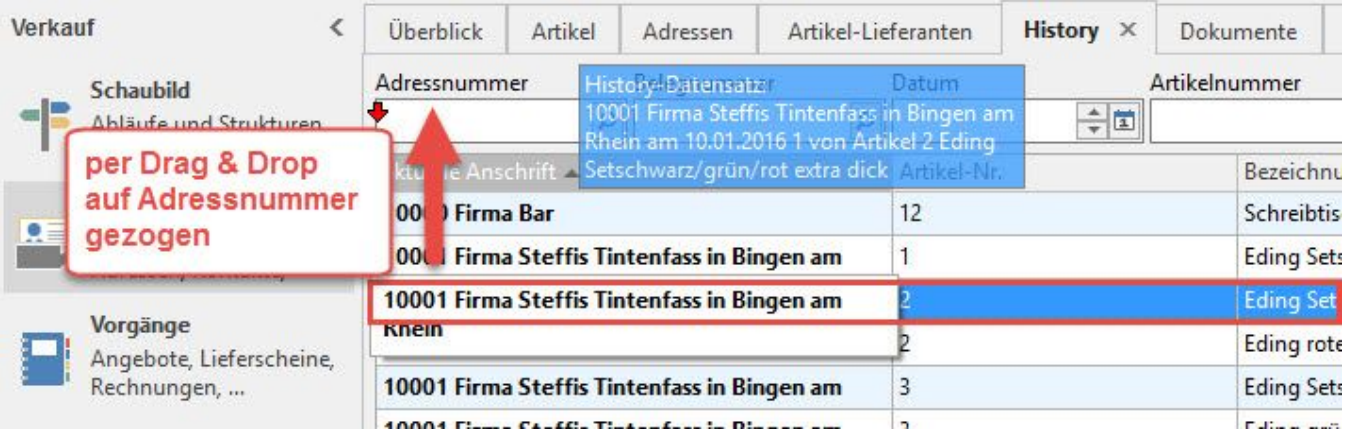

Die Adressnummer des History-Datensatzes wird in das Suchfeld übernommen und es werden in der Übersicht entsprechend nur noch die Datensätzen für diese Adressnummer angezeigt.

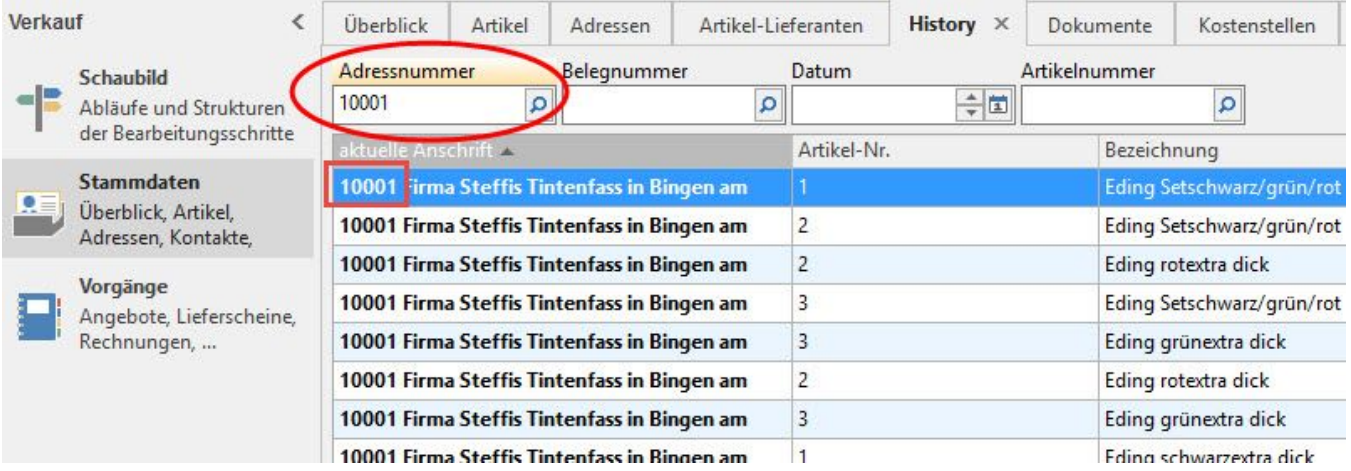

Die gleiche Vorgehensweise ist auch für das Suchfeld: "Artikelnummer" möglich.

## Beispiel 2:

Sie haben im Bereich VERKAUF - STAMMDATEN das Register: "History" freigestellt (Das Register wird dafür nach unten gezogen, bis sich ein separates Fenster öffnet.) Anschließend wechseln Sie in den Bereich VORGÄNGE und verkleinern dieses Fenster, damit beide Fenster nebeneinander dargestellt werden können. Sie können nun einen Datensatz aus der Vorgangs-Übersicht z.B. auf das Suchfeld: "Adressnummer" im Fenster: "History" ziehen. Die Adressnummer aus dem Vorgang wird in das Suchfeld eingetragen.

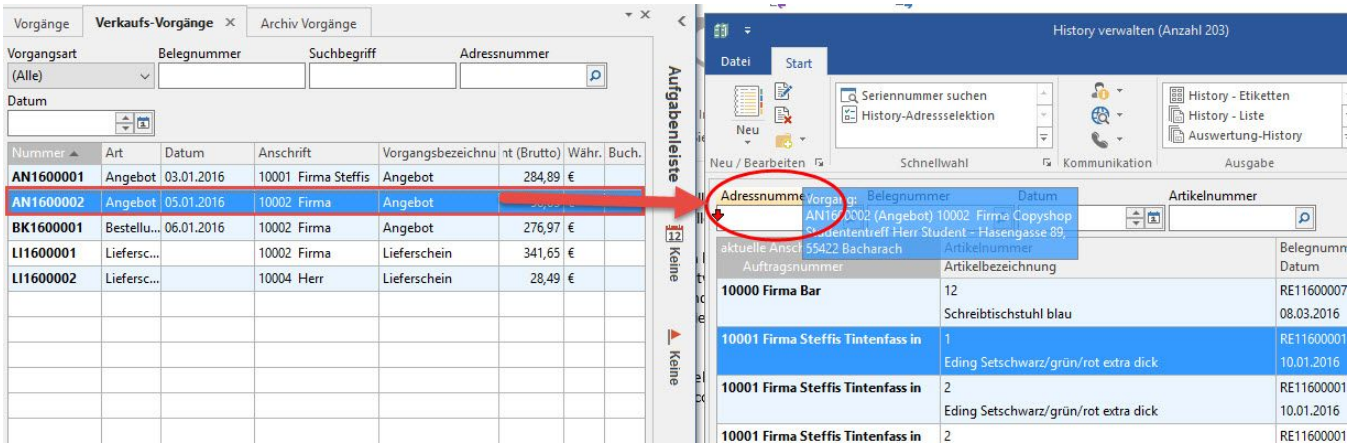

#### **Weitere Bereiche für diese Form der Suche**

In der Buchhaltung können Sie z.B. die Tabellen der Stammdaten, Konten- sowie Kostenstellenanalyse freistellen um z.B. in den Archiv-Buchungen der Geschäftsvorfälle die Daten für die Suche zu nutzen.

Im Bereich Lohn kann diese Vorgehensweise in den Stammdaten genutzt werden.

# **Suche über 2 Programm-Instanzen**

Haben Sie z.B. in einer Programminstanz die Vorgänge und in einer zweiten Programminstanz die Offenen Posten geöffnet, kann die Drag & Drop - Suche "instanzen-übergreifend" eingesetzt werden. Sie können somit den Datensatz in der ersten Instanz markieren und auf das Suchfeld in der zweiten Instanz ziehen.

Dies erleichtert z.B. auch die Suche in "Archiv-Mandanten.

# **Weitere Themen**

- [Indexbezogene Volltextsuche \(Wildcardsuche\)](https://hilfe.microtech.de/pages/viewpage.action?pageId=11732771)
- [Volltextsuche](https://hilfe.microtech.de/display/PROG/Volltextsuche)
- [Auswahl sammeln](https://hilfe.microtech.de/display/PROG/Auswahl+sammeln)
- [Eingehängte Schnellsuche](https://hilfe.microtech.de/pages/viewpage.action?pageId=11732781)
- [Artikelsortierung und Suche nach "Adressnummer des Herstellers"](https://hilfe.microtech.de/pages/viewpage.action?pageId=11732789)
- [Kombinationsauswahl bei Branchensuche](https://hilfe.microtech.de/display/PROG/Kombinationsauswahl+bei+Branchensuche)
- [Nummerische Sortierung für Textfelder \(z.B. Vertreternummer\)](https://hilfe.microtech.de/pages/viewpage.action?pageId=11732797)
- [Mehrfachsuche](https://hilfe.microtech.de/display/PROG/Mehrfachsuche)
- [Suche in Parametern](https://hilfe.microtech.de/display/PROG/Suche+in+Parametern)
- [Suche und Sortierung im Zahlungsverkehr](https://hilfe.microtech.de/display/PROG/Suche+und+Sortierung+im+Zahlungsverkehr)
- [Übergreifende Suche in Tabellen mit History / Archiv](https://hilfe.microtech.de/pages/viewpage.action?pageId=11732815)
- [Suche nach Selektionsfeldern im DB-Manager](https://hilfe.microtech.de/display/PROG/Suche+nach+Selektionsfeldern+im+DB-Manager)